#### *Quick guide for Redacting Information from a PDF file*

Open the PDF file you would like to redact information from.

- Select Tools
- Select 'Protection'
- Select "Mark for Redaction"
- Place Cursor over the information you would like to redact. ( in this example it is the taxpayer number
- Select "Apply Redactions

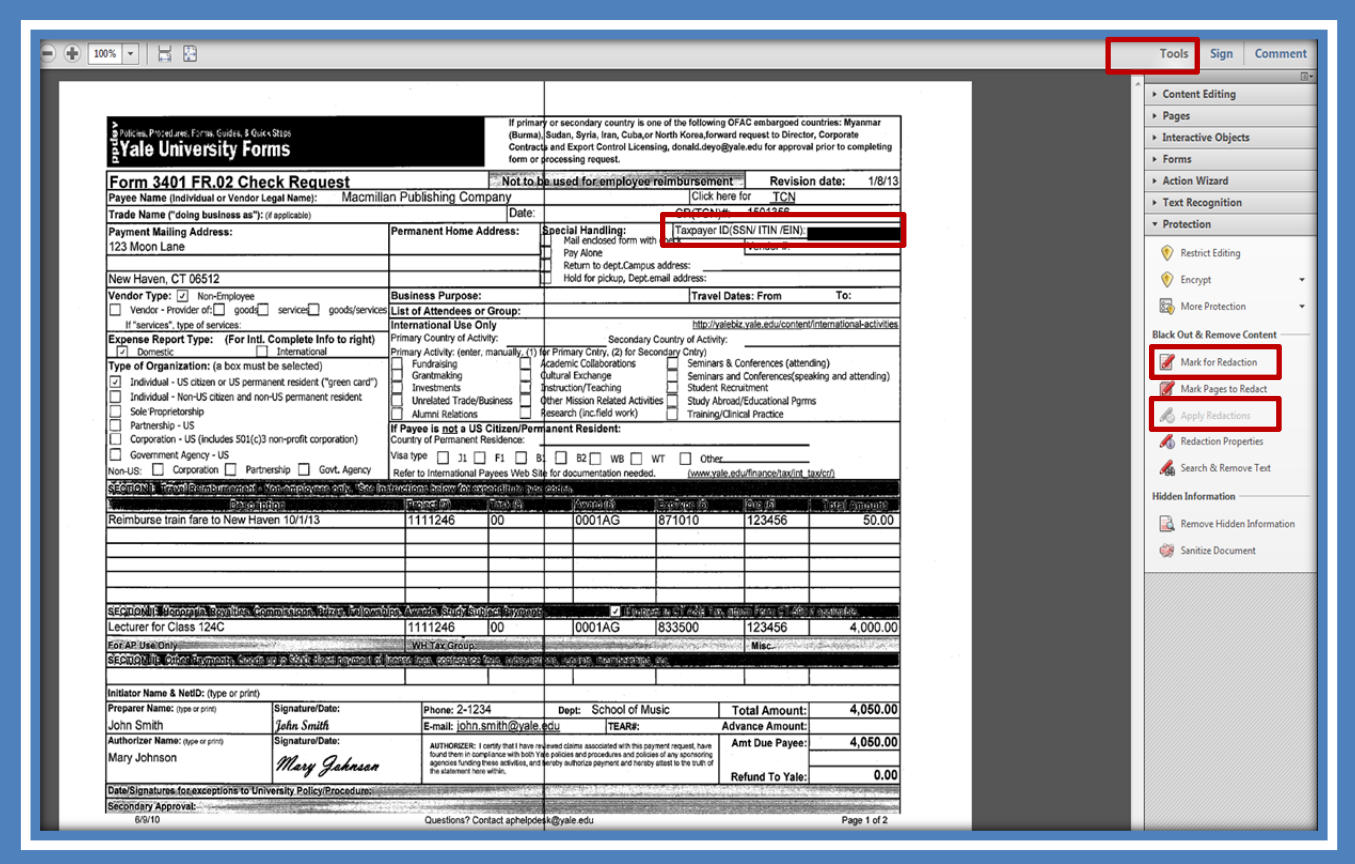

### *Quick guide for Redacting Information from a PDF file*

- A dialog box will appear. Select "No"
- Verify information has been redacted.

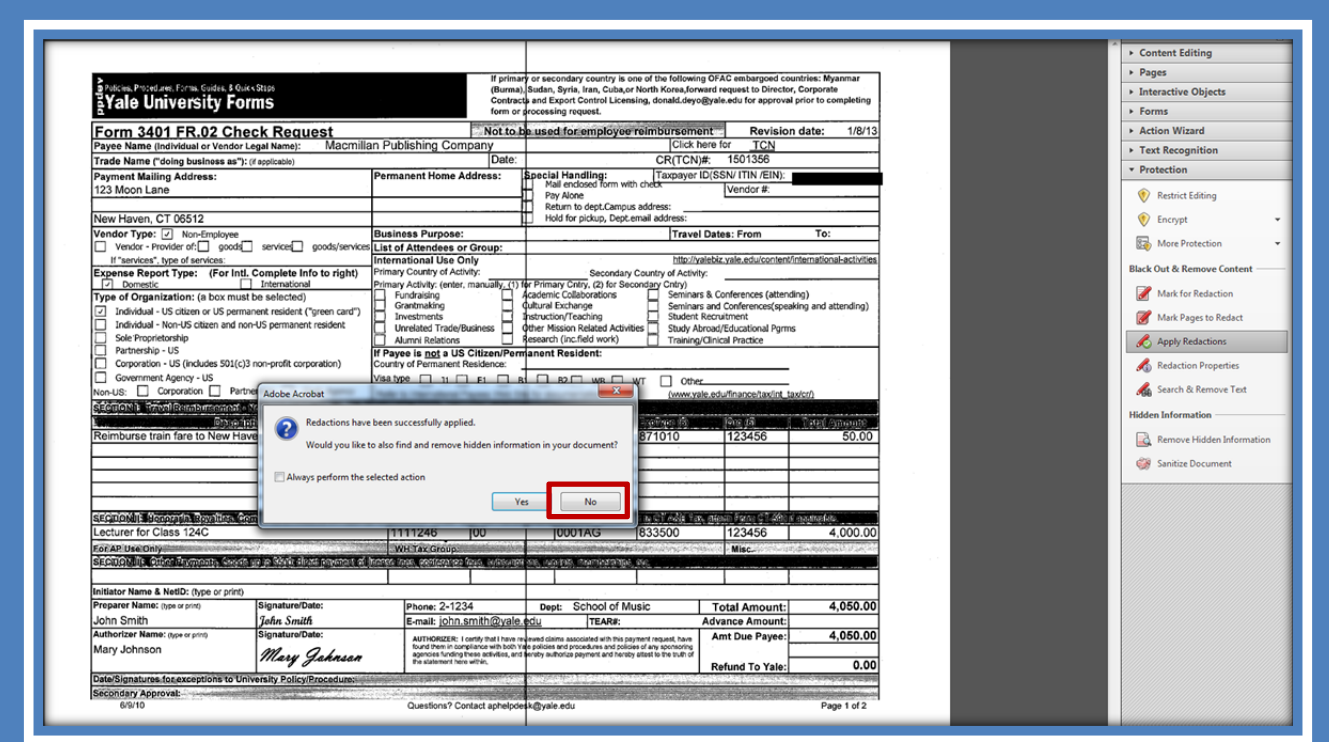

### *Quick guide for Redacting Information from a PDF file*

Send information via email with redaction.

- Select "File"
- Select "Send To"

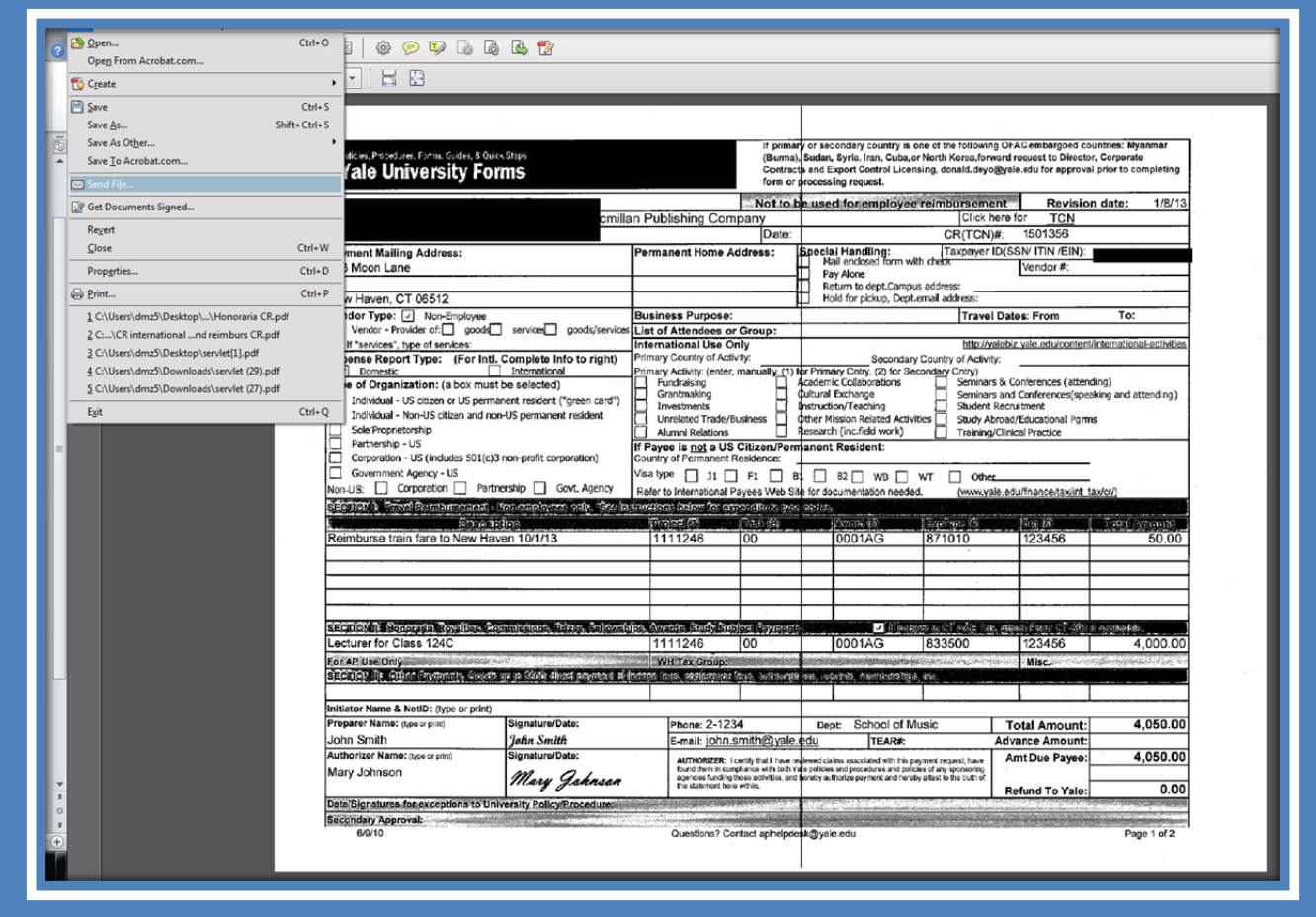

### *Quick guide for Redacting Information from a PDF file*

- Select "Default Email Application"
- Select "Continue"

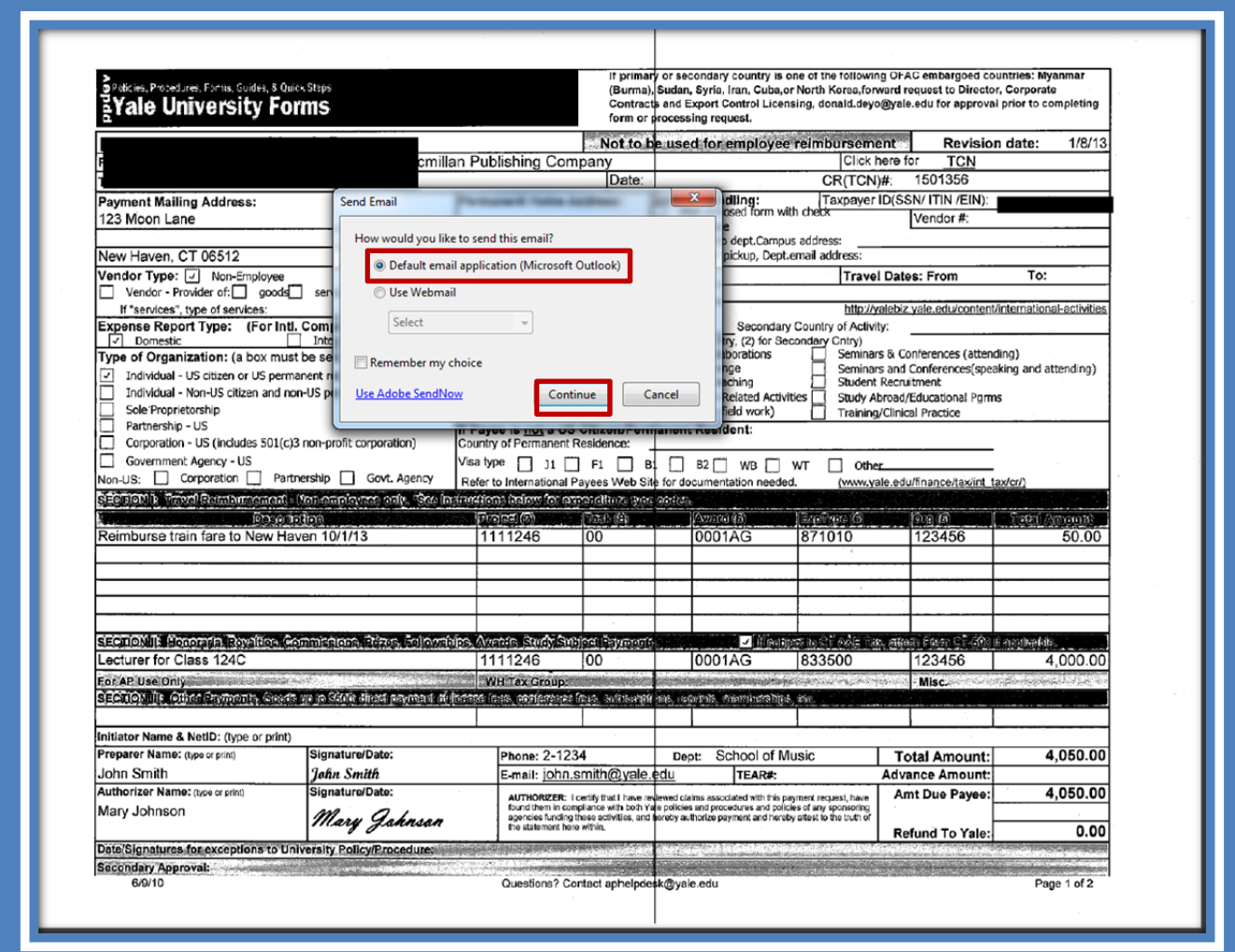

### *Quick guide for Redacting Information from a PDF file*

- Enter recipient in the "To" Field
- Select "Send"

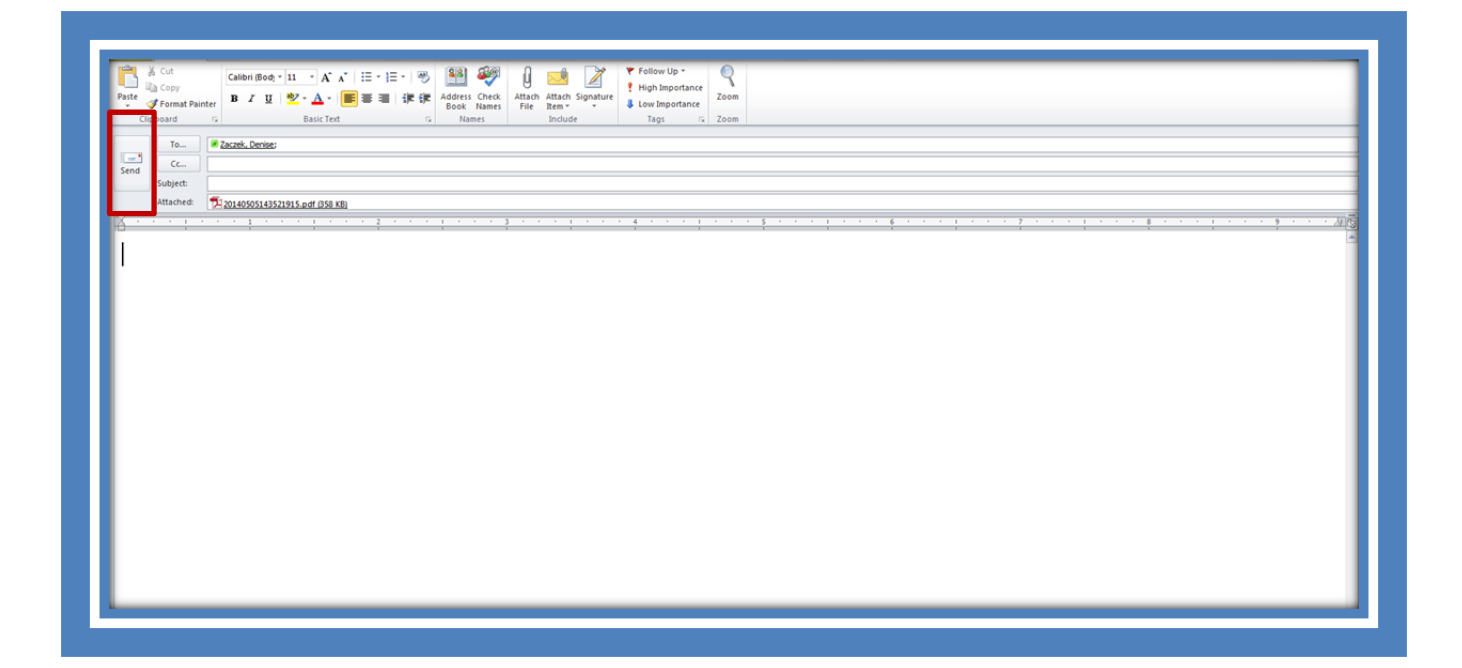